## Come inserire contributi in archivio accademia dei saperi TUTORIAL

- 1. ACCEDERE IN MODALITA' AMMINISTRATORE : e cliccare su PAGINE
- 2. Nella prima e seconda pagina si trovano tutte le categorie a cui potete accedere con modalità di MODIFICA, per inserire i diversi nuovi materiali. Nell' ordine troverete: arte musica e teatro, giornalismo, lingue, mondialità, scienze, territorio.
- 3. Puntando il cursore su uno dei titoli compaiono le opzioni per la modifica. Cliccate quindi su MODIFICA ecco nella seconda immagine, cosa visualizzerete.

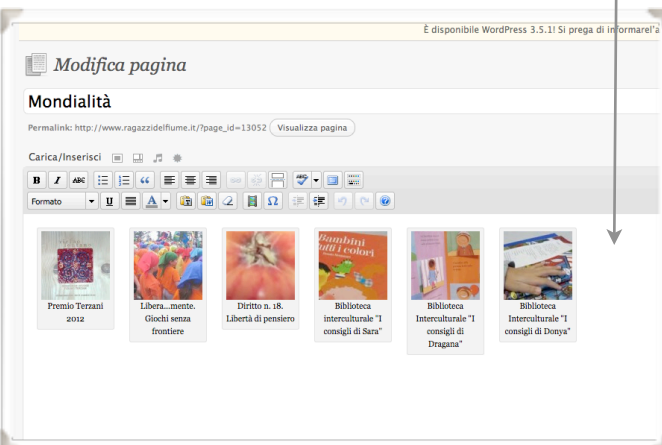

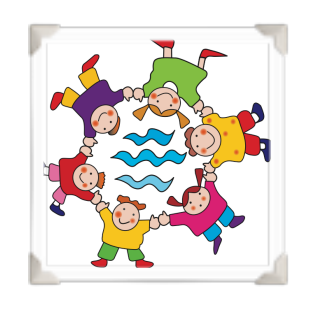

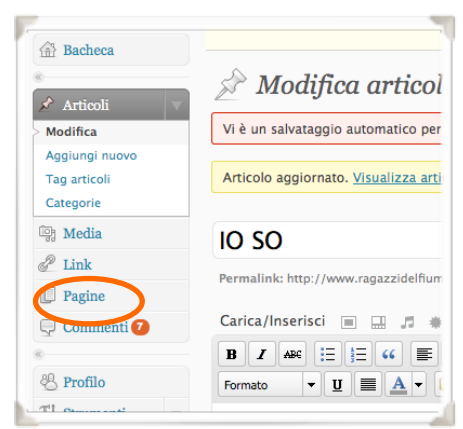

- 4. Vedrete le icone con didascalie già inserite in precedenza.
- 5. A questo punto posizionatevi con il cursore alla fine della didascalia dell'ultimo contributo inserito e cliccate sulla tastiera INVIO. Il cursore dovrebbe comparire ora, al di fuori delle icone ed è lì che posizionerete il nuovo materiale.
	- $4 13052$  Visuali - 6 7 9 8 5  $\begin{array}{|c|c|c|}\hline \textbf{H} & \textbf{\Omega} & \textbf{E} & \textbf{E} \\\hline \end{array}$
- 6. In precedenza dovete preparare un'immagine di piccolo formato che sia rappresentativa del lavoro che desiderate inserire e che ne diventerà l'icona.
- 7. Cliccate nella barra degli strumenti su AGGIUNGI IMMAGINE (il primo pulsante in alto accanto alla voce "Carica/inserisci" e caricate la vostra immagine
- 8. A questo punto è necessario inserire la didascalia per questo posizionatevi all'interno del campo **"didascalia"** e digitatela. **Fate attenzione!** Non deve essere molto lunga e deve permettere l'identificazione del suo contenuto.
- 9. Nel campo **URL** verificate che non compaia ed eventualmente cliccate su **nessuna**
- 10. Lasciate vuoto il campo **Descrizione**

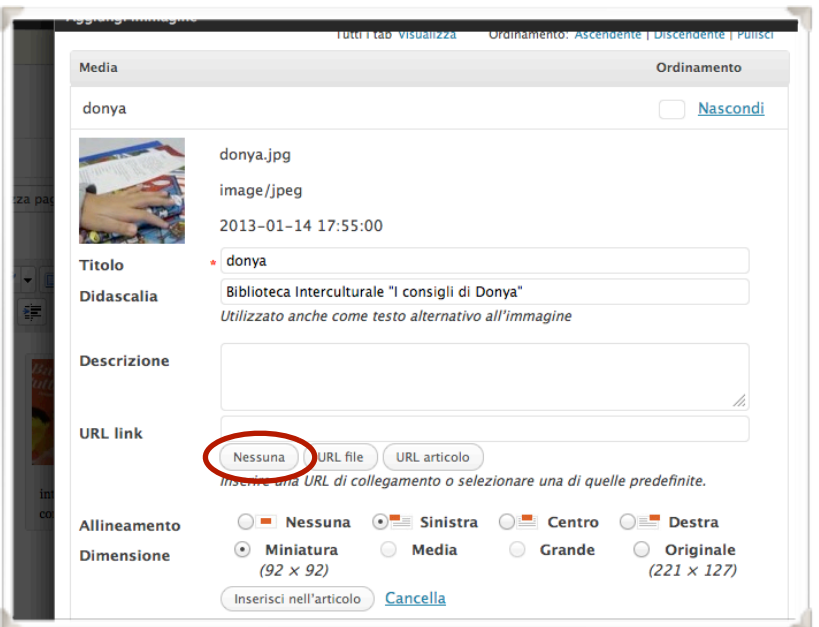

## BUON LAVORO !!!

- 11. Spuntate quindi Allieneamento **a sinistra**
- 12. Dimensione **Miniatura**
- 13. Cliccate ora su **inserisci nell'articolo**
- 14. Il prossimo passo sarà linkare alla vostra icona il prodotto per questo motivo posizionatevi sull'immagine dell'icona e selezionatela, dovrebbero comparire le classiche "manigliette"

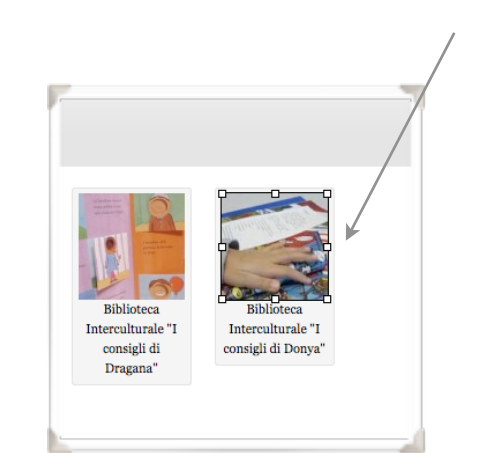

- 15. Ora si tratta di procedere a linkare all'immagine il contenuto che dovrà essere stato precededentemente caricato sul sito. Potrebbe essere un podcast, una geomappa, un pdf, un calameo...dovrete in ogni caso copiarne il relativo indirizzo **URL** per procedere quindi al passo sucessivo
- 16. Cliccate sul pulsante per inserire i link
- 17. Incollate il link nel campo apposito
- 18. **Destinazione** opatate per "Apri | link in una nuova finestra

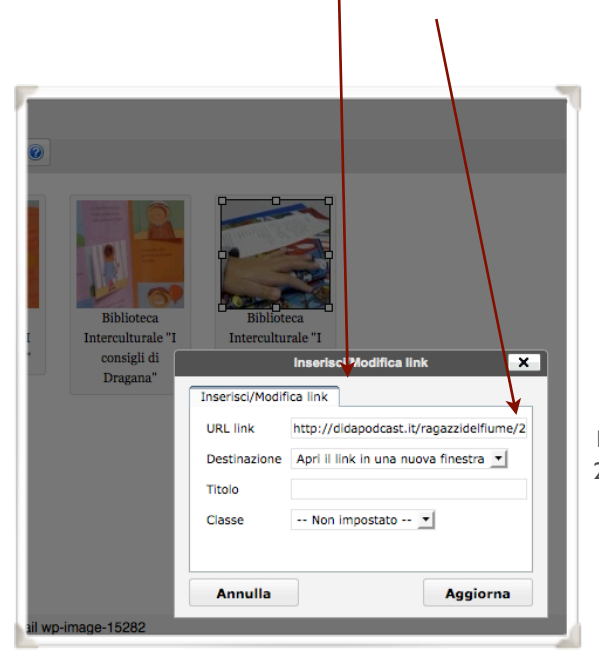

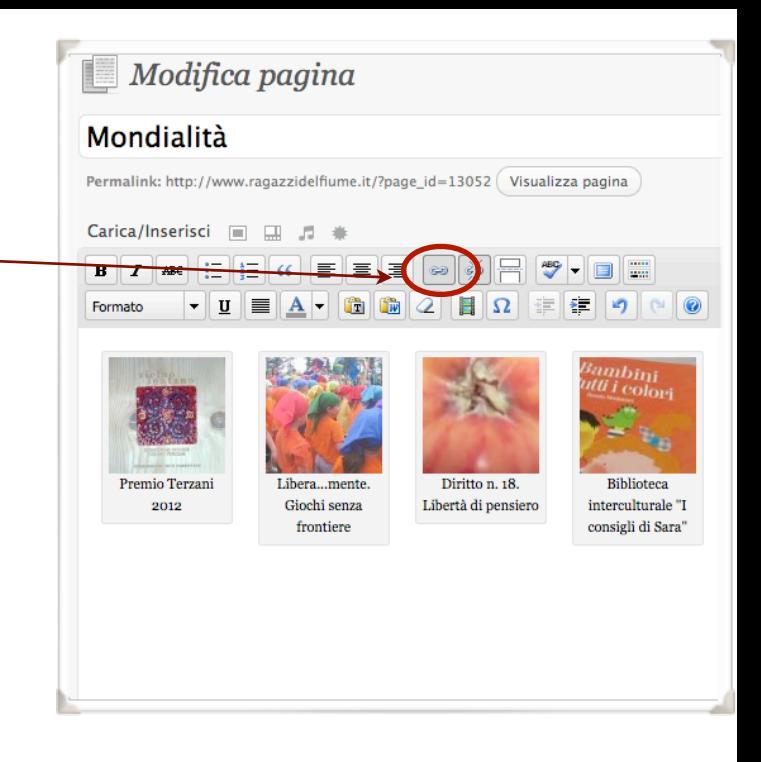

- 19. cliccate sul pulsante **aggiorna**
- 20. **Aggiornate** quindi la pagina e cliccate su **visualizza** per controllare soprattutto che la didascalia compaia interamente in caso contrario dovrete sintetizzarla ulteriormente

## BUONE REGOLE PER INSERIRE I CONTENUTI NEL PROGETTO ACCADEMIA

Faccio un esempio

Se mi viene inviato un filmato, dovrò caricarlo prima nello spazio podcast con il suo testo di accompagnamento.

Quindi dovrò entrare nella LISTA DEGLI ACCADEMICI e inserirlo nell'elenco dei prodotti linkandolo pure lì

Se si tratta di un TG dovrò linkarlo anche nel blog "Se hai qualche cosa da dire dillo" in ARTICOLI PUBBLICATI DELLE REDAZIONI in modo che compaia anche nell'elenco dei prodotti giornalistici.

Quindi dovrò linkarlo anche nei giardini dei saperi. Come potete vedere dalle immagini qui sotto, prima il TG è stato inserito come podcast, quindi elencato nel blog giornalisti, poi nella pagina del gruppo degli accademici e quindi nel giardino dei saperi.

Tempo per caricare e inserire ogni prodotto, nei vari spazi, circa un'ora. I tempi si allungano se dovete prima digitalizzare e salvare nel formato più idoneo il contributo.

## SPAZIO PODCAST BLOG "se hai qualcosa da dire LISTA ACCADEMICI GIARDINI DEI SAPERI dillo" **Articoli pubblicati dalle redazioni**  $\overline{AV}$ ų .<br>DF cl. 4\*a Primaria P

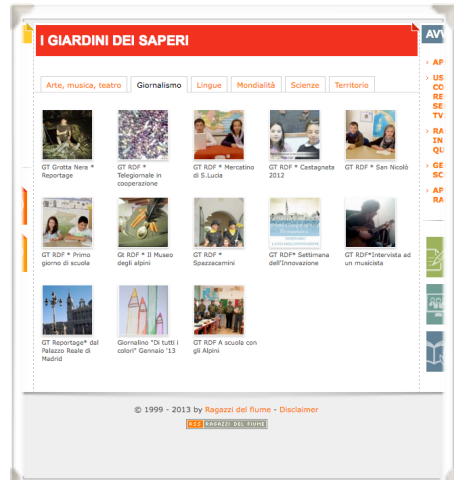

Tutorial a cura di Giuliana Fedele